## **วิธีการเปลี่ยน IP Address ผ่านโปรแกรม EpsonNet Config ส าหรบั Mac OSX**

#### **วิธีการดาวน์โหลดโปรแกรม**

- 1. ดาวน์โหลดโปรแกรม **EpsonNet Config** ได ้ที่ [https://download.epson](https://download.epson-biz.com/modules/pos/index.php?page=single_soft&cid=4047&scat=43&pcat=3)[biz.com/modules/pos/index.php?page=single\\_soft&cid=](https://download.epson-biz.com/modules/pos/index.php?page=single_soft&cid=4047&scat=43&pcat=3)4047&scat=43&pcat=3
- 2. เมื่อคลิกเข้ามาที่ Link แล*้*ว เลือกที่ Accept คลิก Download

# **SEIKO EPSON CORPORATION ON-LINE SOFTWARE LICENSE AGREEMENT**

#### **IMPORTANTI**

READ THIS SOFTWARE LICENSE AGREEMENT CAREFULLY. THIS DOWNLOAD CONTAINS COMPUTER PROGRAMS, DOCUMENTATION AND OTHER MATERIAL PROPRIETARY TO SEIKO EPSON CORPORATION AND/OR ITS SUPPLIERS ("EPSON"). THIS DOWNLOAD IS SUBJECT TO THIS ON-LINE SOFTWARE LICENSE AGREEMENT ("AGREEMENT").

IF YOU CHECK "Accept" OR IF YOU OTHERWISE INSTALL OR USE ANY PART OF THIS DOWNLOAD, YOU ARE REPRESENTING AND WARRANTING THAT YOU ARE CONSENTING TO BE BOUND BY, AND YOU HAVE BECOME A PARTY TO, THIS AGREEMENT.

#### 1. License

EPSON grants you a personal, nonexclusive, royalty-free, non-sublicensable limited license to install and use the Software (as defined below) on any single computer, or any replacement for that computer. You may also make copies of the Soft ware as necessary for backup and archival purposes, provided that the copyright notice is reproduced in its entirety on the backup copy. The term "Software" shall include the software components, media, all copies made by you and any upgrades, modified versions, updates, additions and copies of the Software licensed to you by EPSON. EPSON and its suppliers reserve all rights not granted herein. [Software]

Name: EpsonNet Config (for MAC OS)

#### 2. Other Rights and Limitations

You agree not to modify, adapt or translate the Software. You also agree not to attempt to reverse engineer, decompile, disassemble or otherwise attempt to disc over the source code of the Software. You may not share, rent, lease, transfer, encumber, sublicense or lend the Software. Volumey, however, distribute the Softwere only to third nerties who nurchese from you EDSON

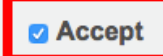

# **Download**

EpsonNet Config (for MAC OS) Ver.4.5.3 File Name: EpsonNetConfig453.dmg File size: 12,532KB

+ Download...

# **วิธีการติดตั้งโปรแกรม**

1. ดับเบิลคลิกไฟล์ที่ดาวน์โหลดมา

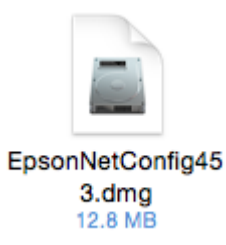

2. ดับเบิลคลิกไฟล์ **EpsonNet\_ConfigV4.pkg**

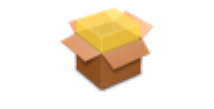

EpsonNet\_ConfigV4.pkg

3. จะปรากฏหน้าต่างเริ่มต*้*นการติดตั้งโปรแกรม คลิก <mark>Continue</mark>

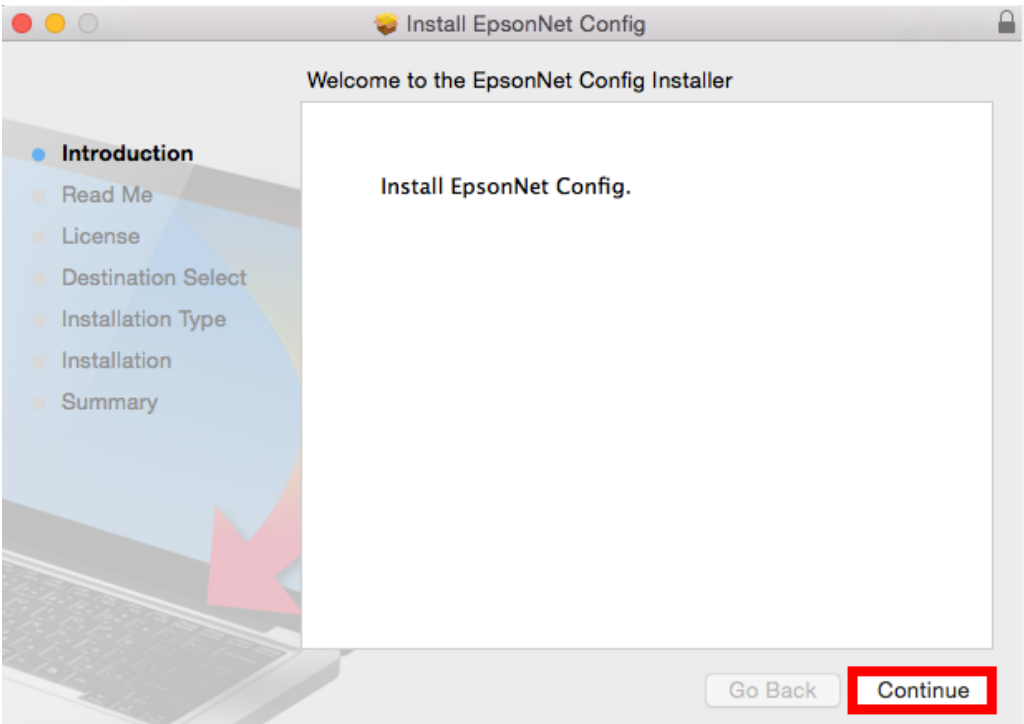

### 4. คลิก **Continue**

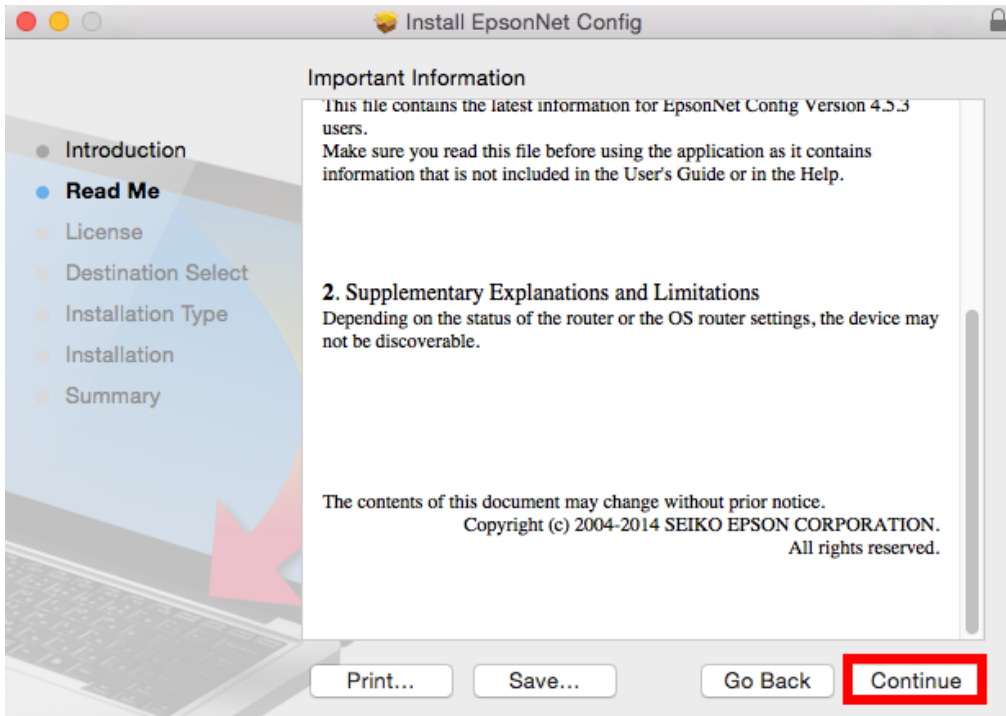

# 5. คลิก **Continue**

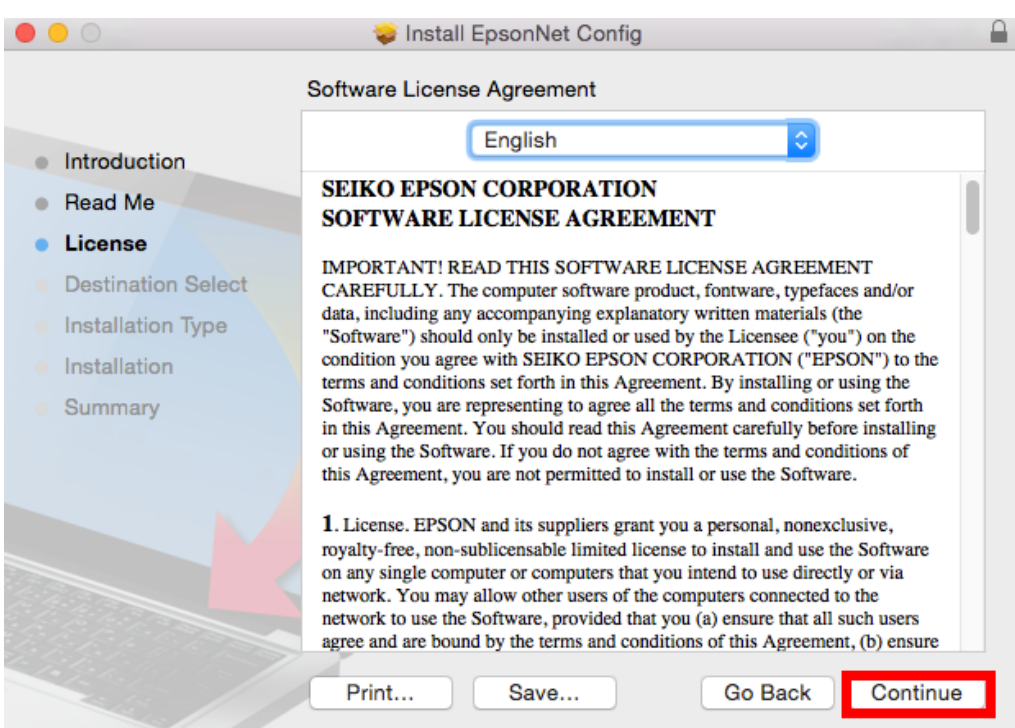

#### 6. คลิก **Agree**

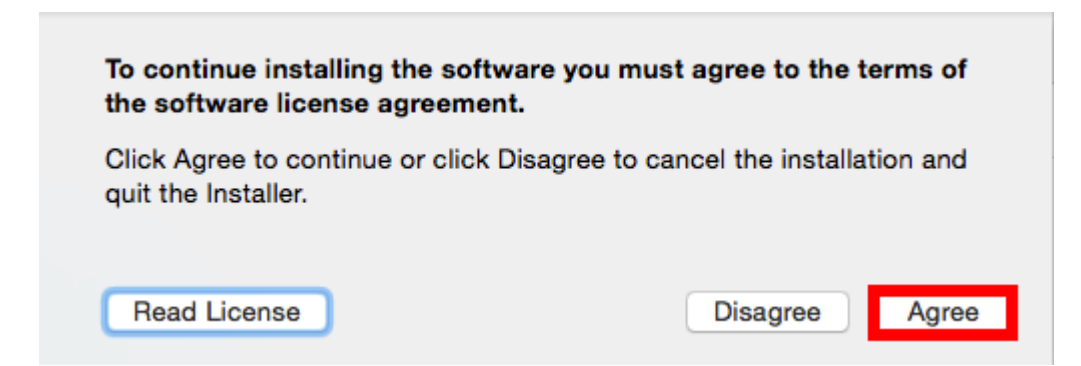

# 7. จะปรากฏหน้าต่างให ้ติดตั้ง คลิก **Install**

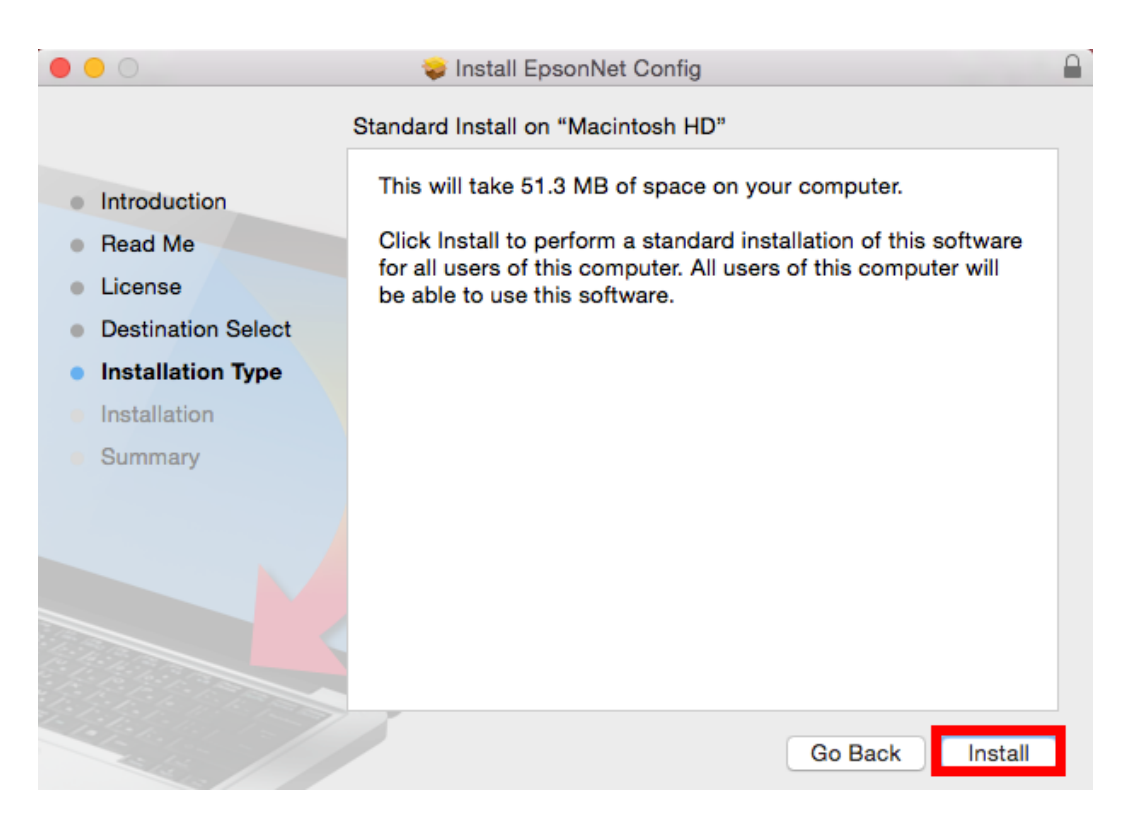

8. ใส่ **Password** ของเครื่อง Mac (ถ ้ามี) คลิก **Install Software**

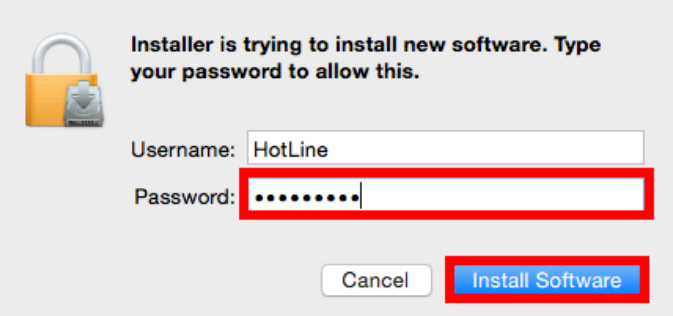

### 9. คลิก **Close**

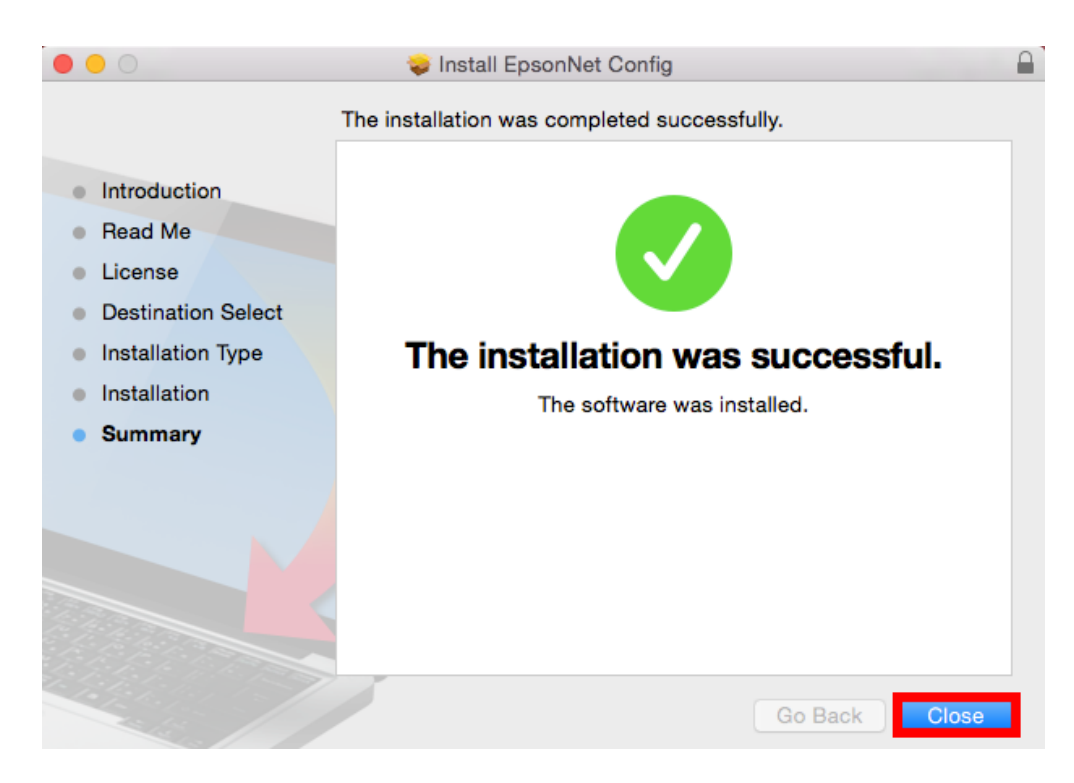

# **วธิกี ารใชง้านโปรแกรม**

- 1. เปิดโปรแกรม โดย คลิกที่
- 2. แล ้วค ้นหาค าว่า **EpsonNet Config**

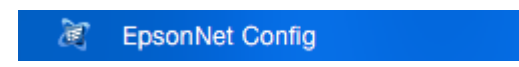

3. จะปรากฏหน้าต่างโปรแกรม เลือกเครื่องพิมพ์ที่ต ้องการตั้งค่า **IP Address** คลิก **Configuration หมายเหตุ :** ในที่นี้ยกตัวอย่างเป็นเครื่องพิมพ์รุ่น L355

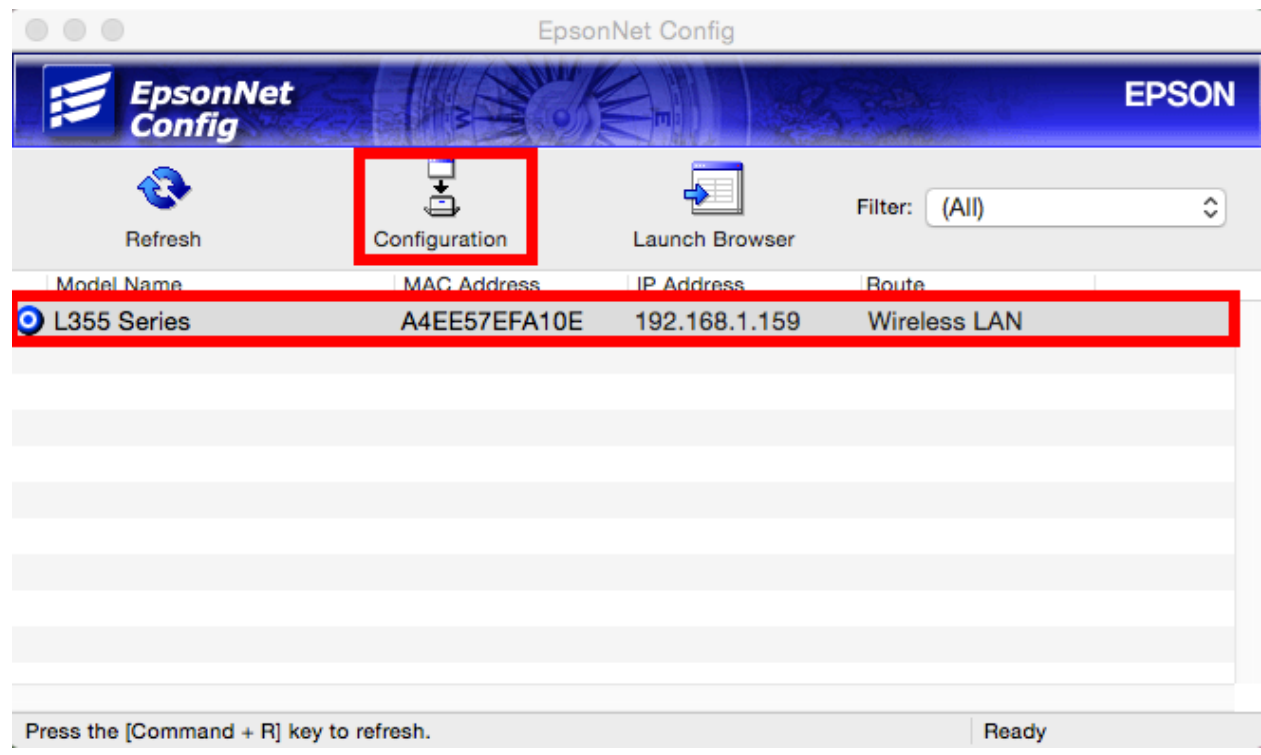

- 4. จะปรากฏหน้าต่างให ้ตั้งค่า **IP Address**
	- 4.1 เลือกไปที่หัวข ้อ **Basic** ในแท็บของ **TCP/IP**
	- 4.2 เลือกไปที่ **Manual**
	- 4.3 ใสค่ า่ **IP Address / Subnet Mask / Default Gateway** ใหอ้ ยใู่ นวงเน็ตเวริค์ ทใี่ ชง้าน

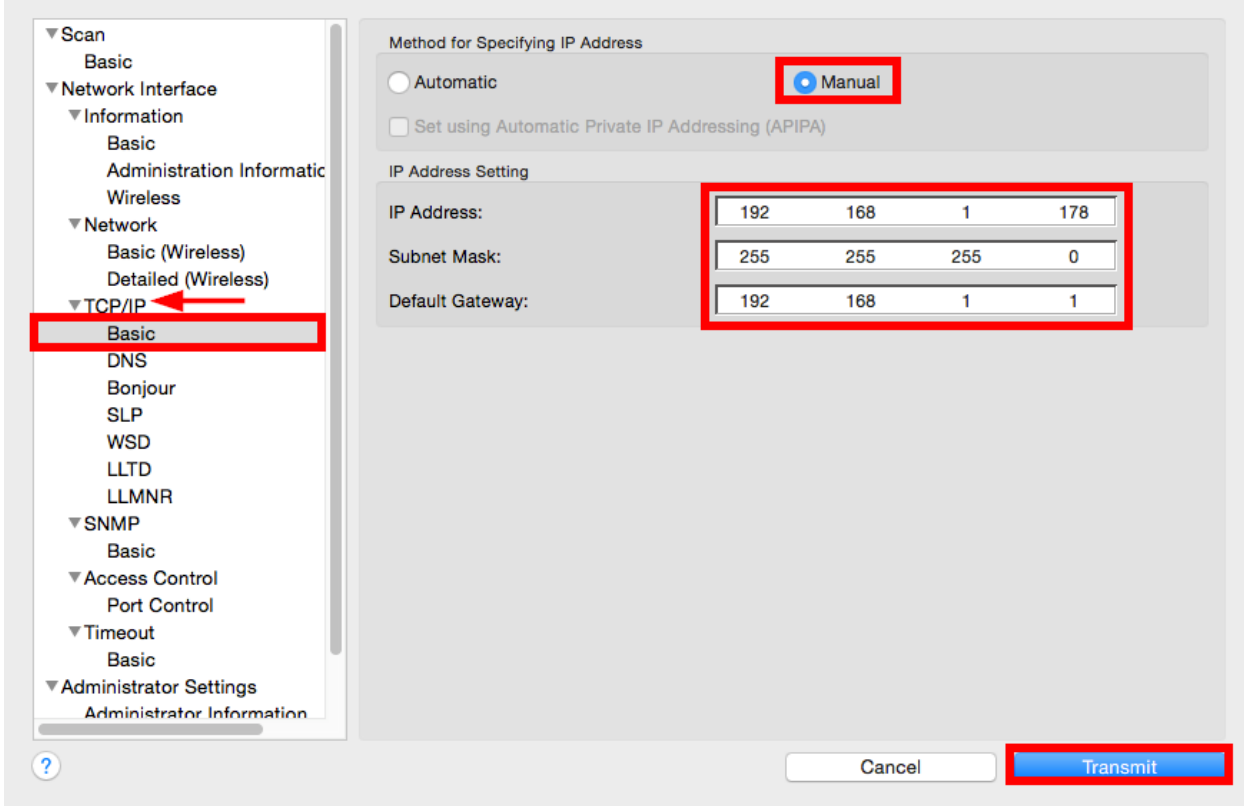

# ี่ 4.4 กดปุ่ม **Transmit** เพื่อเป็นการบันทึกค่า

5. จะปรากฏหน้าต่างดังรูป (ถ้ามี) คลิก **OK** 

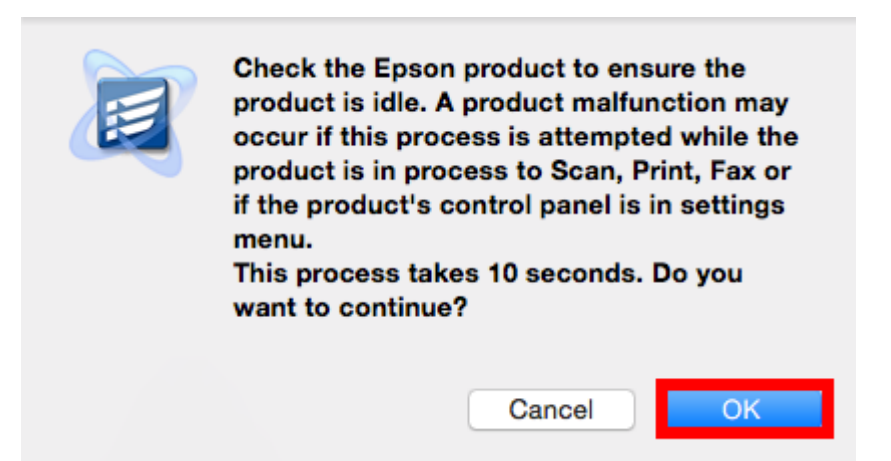

6. จะปรากฏหน้าต่างแจ ้งการตั้งค่าเสร็จสมบูรณ์ คลิก **OK**

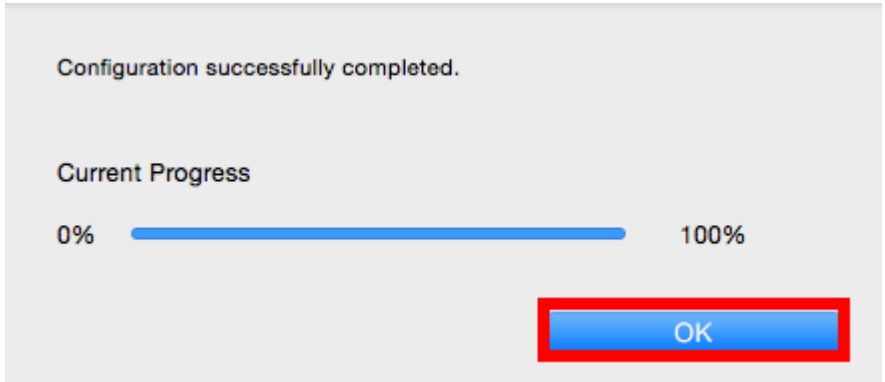

7. จะปรากฎหน้าต่างแสดงชื่อเครื่องพิมพ์ที่มีค่า IP Address ที่กำหนดไว้

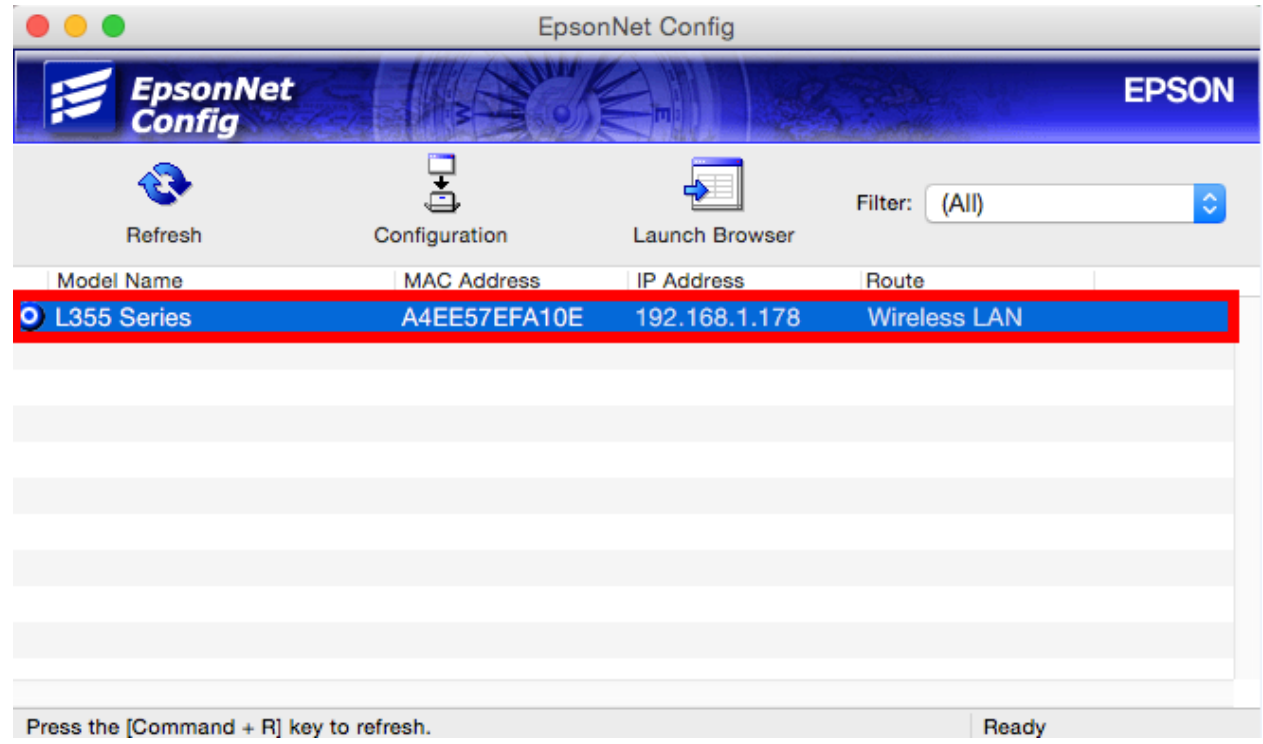

### **วิธีการ Add IP Address ผ่านไดรเวอร์**

- $1.$  คลิกที่ $\bullet$
- 2. เลือกที่ **System Preferrences**

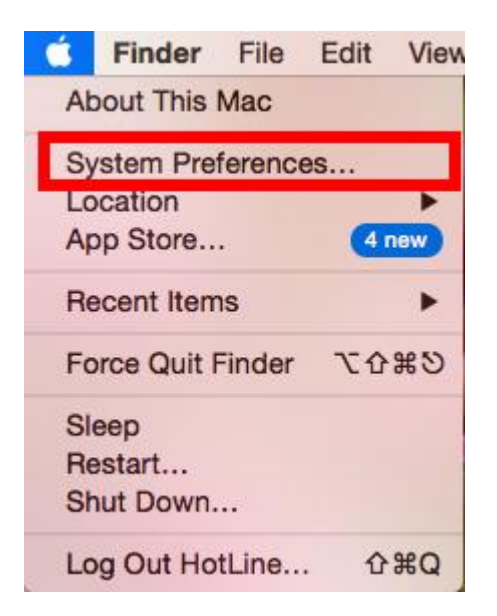

3. เลือกที่ **Printers & Scanners**

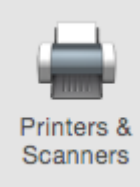

ี 4. คลิก  $\overline{+}$  เพื่อ **Add IP** ของเครื่องพิมพ์ เลือกชื่อเครื่องพิมพ์ที่ปรากฏขึ้นมา

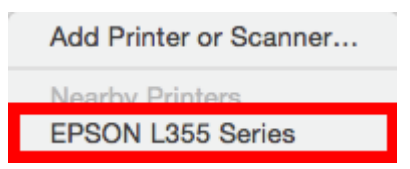

5. จะปรากฏชื่อเครื่องพิมพ์ที่ Add เพิ่มในรายชื่อเครื่องพิมพ์

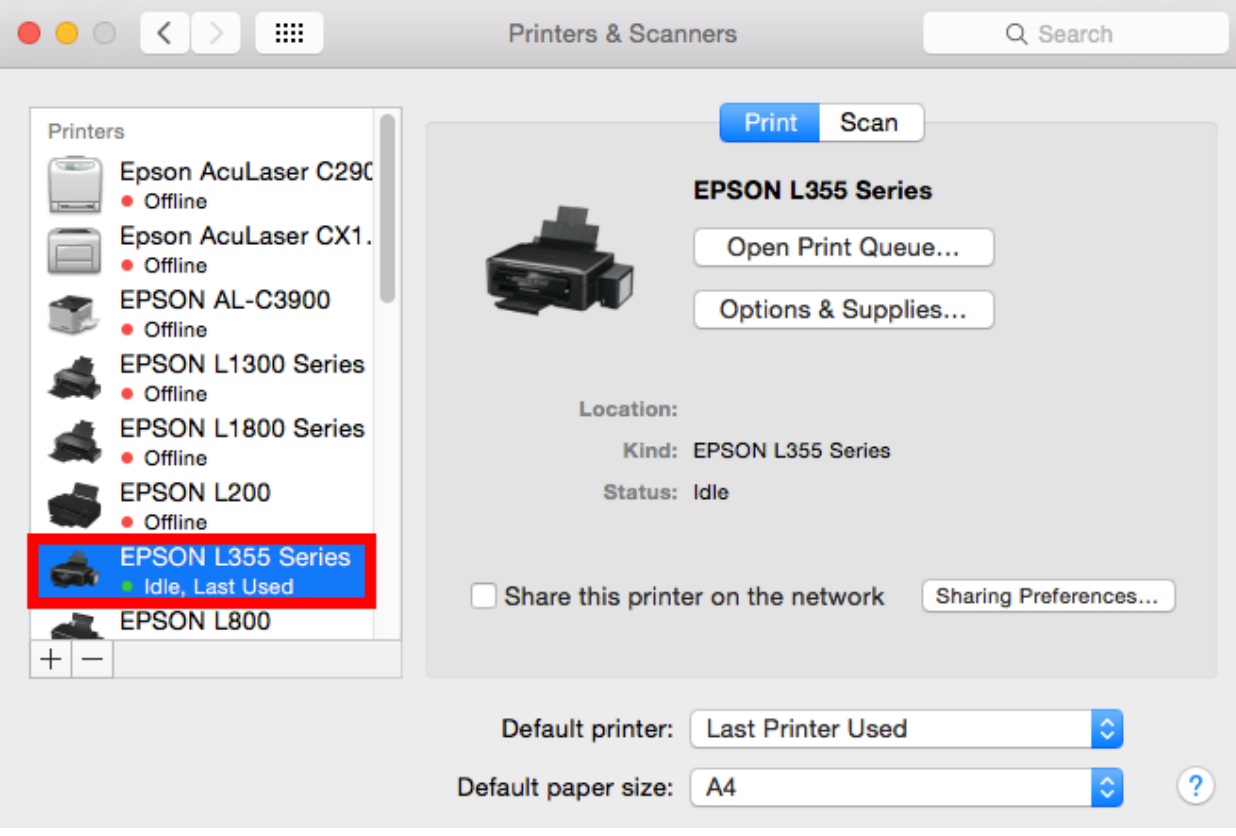